## 玉井工商 WiFi 連線方法手機版

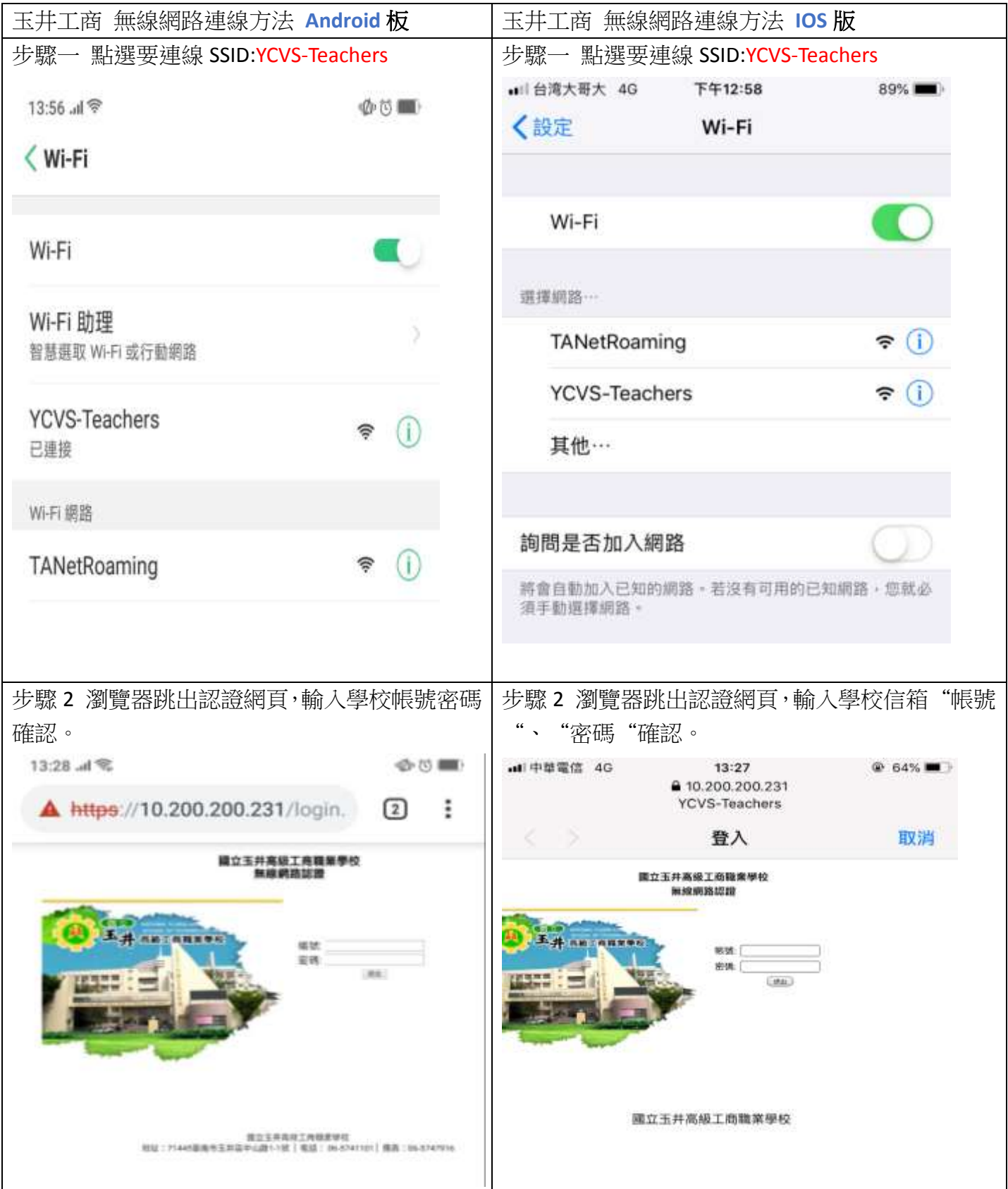

註1:如果 Chrome 無法跳出連線畫面,請改以 Safari、Firefox 或 Opera,並直接連線 [https://10.200.200.231](https://10.200.200.231/) 註 2:此登入畫面之為您的 email「帳號」,例如「t1001」「m1001」等,後面的@ycvs.tn.edu.tw 不需 要輸入,密碼則為您的 email 密碼,請注意此帳號密碼會跟您的 email 連動,也就是說您的 email 密 碼變更,此登入密碼也會跟著變更。